## 明陽中學「愛在雲端~電子家庭聯絡簿」實施計畫

## 線上申請說明書 111.10

學生家屬,您好:

因應矯正署推行「愛在雲端~電子家庭聯絡簿」計畫,提供一個「家庭聯絡簿」 電子平台,由家屬定期給予學生關懷與問候,並分享家庭事務,主要是希望減少學生 因為在家庭中缺席而造成孤立感,增加學生及家人之間的參與和情感連結,以愛迎接 學生返家。

## 一、 本方案申請對象

- (一) 學生配偶、直系血親或旁系三親等內親屬(學生之兄弟姐妹、姑姑伯父叔叔、阿姨 舅舅)。
- (二) 排除依刑事訴訟法第 105 條及少年保護事件審理細則第 19 條規定經院、檢禁止 接見、通信、受授物件之情形,或因違規懲罰處分、隔離調查、隔離保護、收容 於保護室、因疾病隔離執行期間之收容人。
- 二、 實施期程

全面實施階段:110 年 11 月 1 日起。

- 三、 家屬可申請上傳之內容
- (一) 申請服務項目:學生 1 人(戶)限申請 1 個「電子家庭聯絡簿」服務,由家屬提 出線上申請之,勾選申請項目並檢具相關證明文件。
- (二) 發佈家庭聯絡簿:服務項目申請通過後,家屬端可進行發佈家庭聯絡簿,上傳之 內容與相片需與對學生的關懷問候或家庭支持有關者。
- (三) 家屬端使用系統發佈家庭聯絡簿,每 3 日限 1 次,文字以 120 字為限;照(圖)片 檔限 1 張(檔案畫質不超過 10M)。
- (四) 家屬不依規定使用,內容經審查退件累計 3 次以上,機關得暫停學生家屬使用權 限一個月。
- 四、 聯繫窗口: 鍾社工師(07)6152115 轉分機 217

#### 五、 系統操作步驟說明:

\*「愛在雲端-電子家庭聯絡簿實施計畫」線上申請說明書電子檔下載網站:

「明陽中學」網站首頁-為民服務-

「愛在雲端-電子家庭聯絡簿」實施計畫

#### (一) 申請「法務部矯正署便民服務入口網」帳號:

至網路搜尋「法務部矯正署便民服務入口網」網頁或掃描 Q R Code(如下圖)連結至首頁;如已有此系統帳號,可直接登入;如尚未申請,請進 行註冊,步驟如下: 下載:行動接見 3.0APP

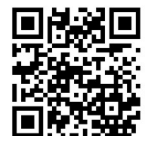

明陽中學網站 QR Code

\*「法務部矯正署便民服務入口網」網址: https://service.mjac.moj.gov.tw/

矯正署便民服務 入口網 QR Code

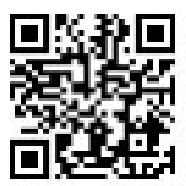

1. 於首頁點選[註冊]鍵。

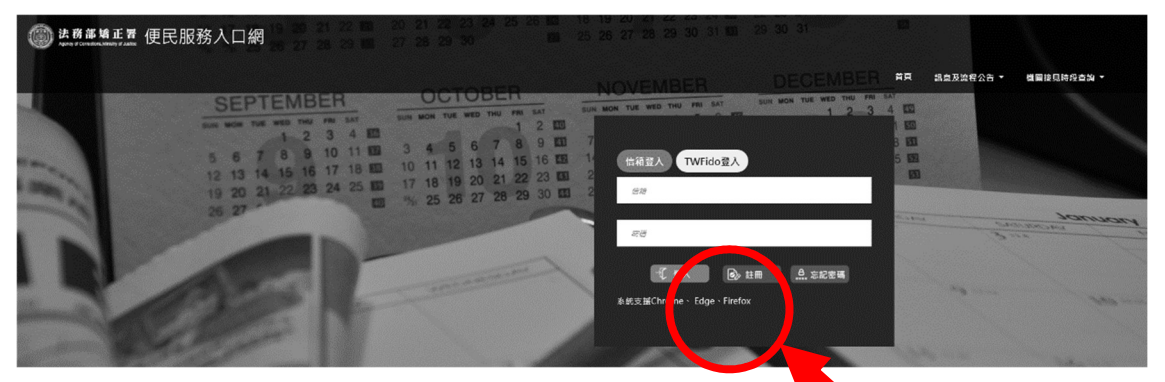

2. 進入[註冊帳號]頁面,閱讀個人資料蒐集告知聲明,依靠說明段選擇是否[勾選]知 情同意選項,並點選[下一步]鍵。

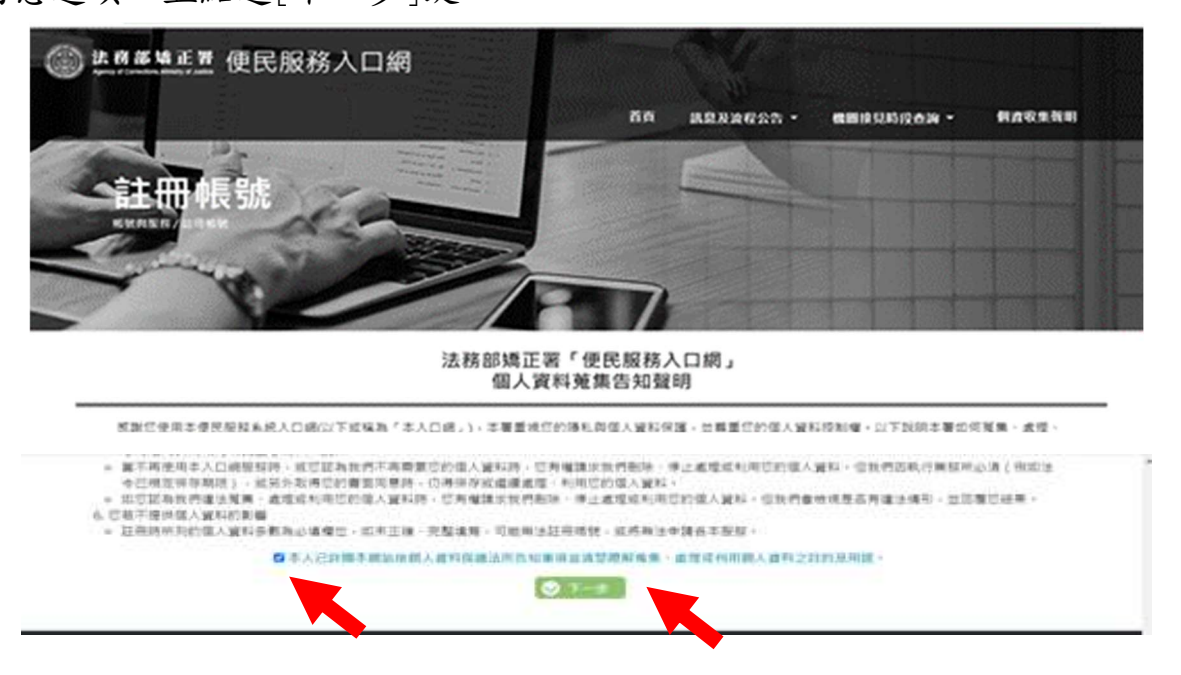

- 3. 於[註冊帳號]頁面,填入申請人資訊並設定密碼,完成後,請再次確認資訊正確, 並點選[註冊]鍵。
- 4. 請於點選[註冊]鍵後,10分鐘內至申請人電子郵件信箱收信,進行帳號驗證。

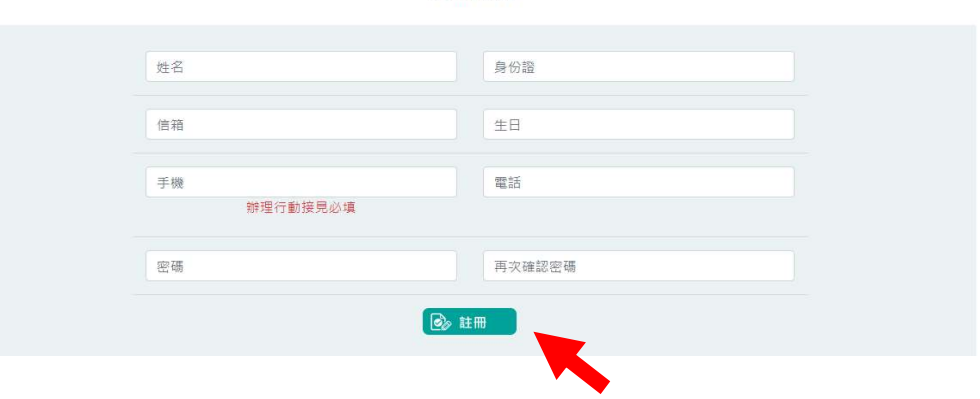

註冊帳號

5. 請進入申請人電子郵件信箱,點選網址進行帳號驗證。

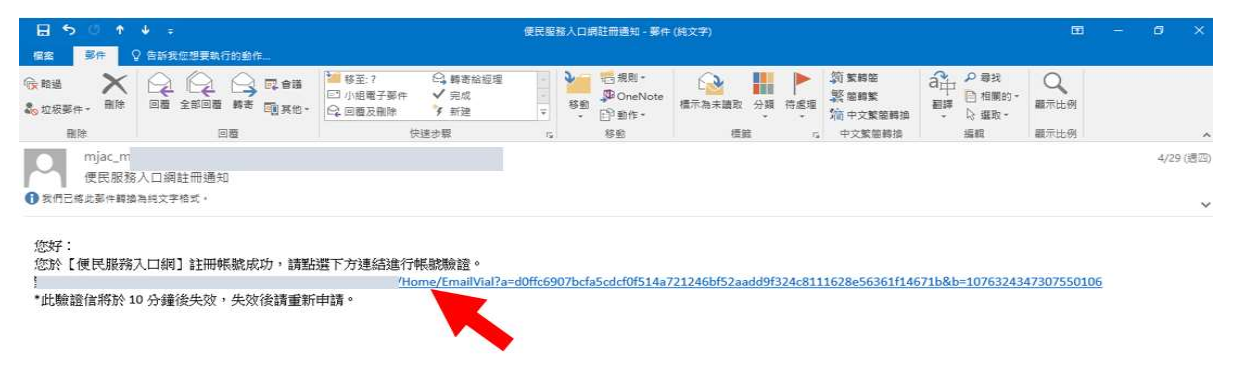

## (二) 申請服務項目

1. 帳號申請成功後,進入[法務部矯正署便民服務入口網]首頁,輸入申請人[信箱]帳 號及[密碼]後,點選[登入]鍵。

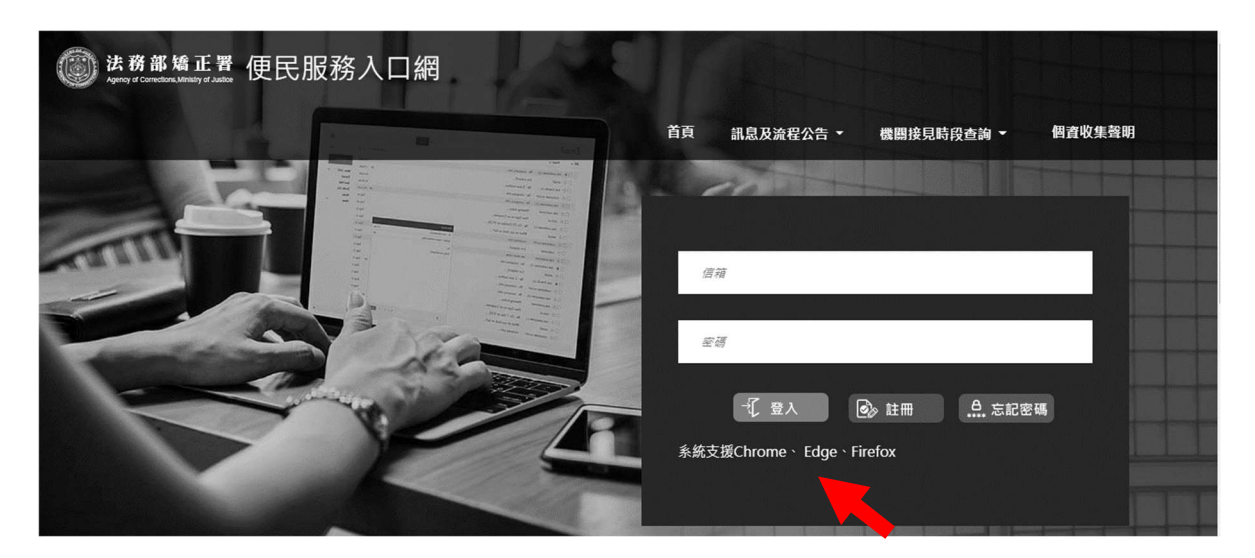

2. 登入後,點選左上方之[帳號與服務]選項,再點選[家庭聯絡簿服務申請]選項。

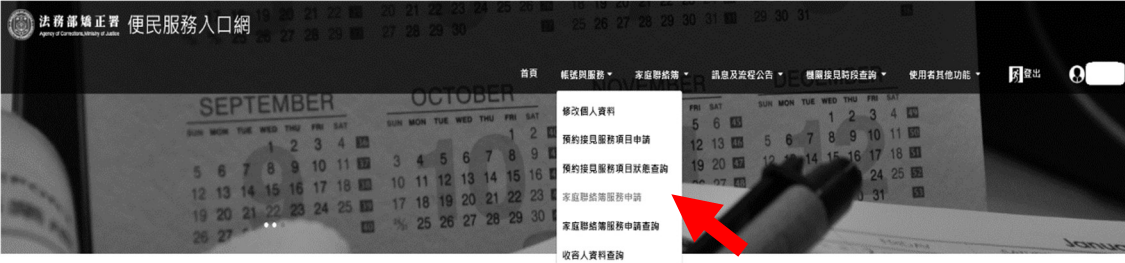

- 3. 進入於[服務項目申請]頁面後,點選收容人所在[矯正機關]、[收容人呼號]及[與 收容人關係 選項後,點選[查詢]鍵。
- 4. 確認[查詢]鍵下方,顯示之申請對象(呼號及姓名)無誤。
- 5. 於下方申請服務項目內容,勾選[家庭聯絡簿]選項。
- 6. 於[需上傳之佐證檔案欄位],上傳[身份證明文件]及[關係證明文件]。 (說明事項:1、上傳文件需清晰並完整,

2、關係證明文件,應以學生及其可申請對象之戶籍謄本為主)

## 7. 確認填入資訊無誤後,點選[送出申請]鍵

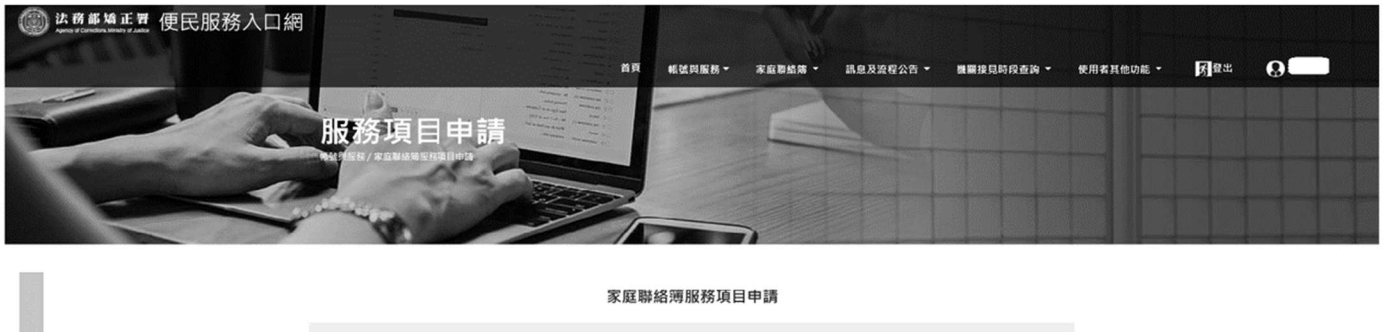

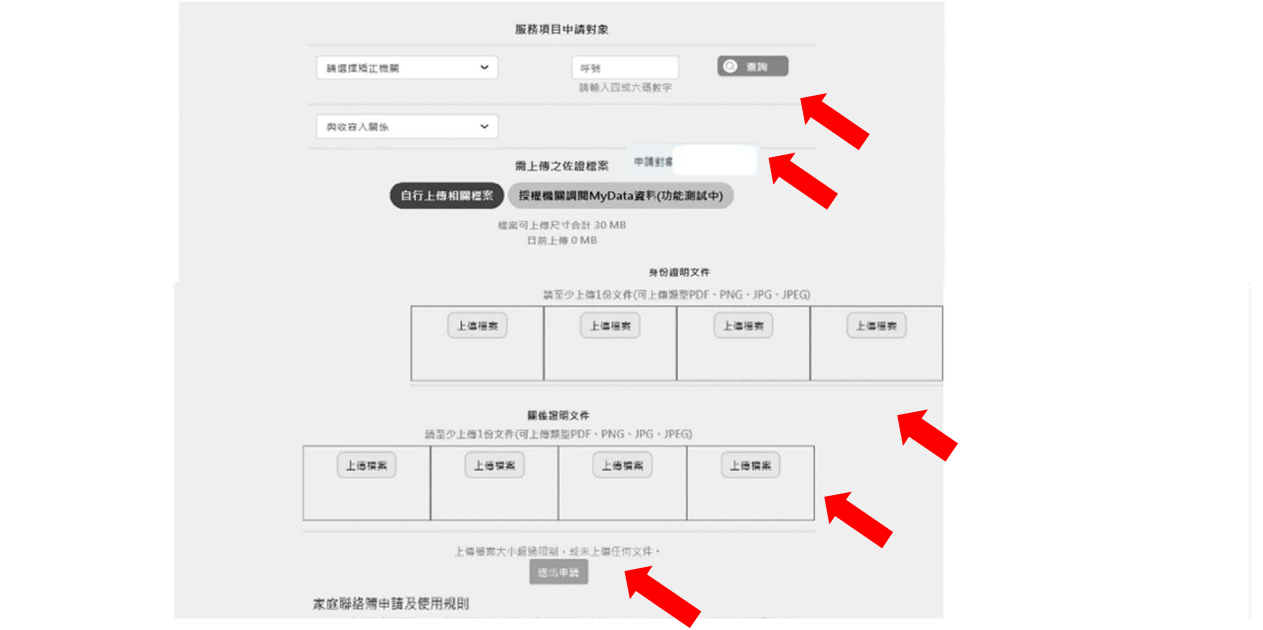

- 8. 請至申請人之電子信箱或於首頁點選左上方之[帳號與服務]選項,再點選[家庭聯絡 簿服務申請查詢 選項,查詢申請進度。
- 9. 如申請未通過,請點選[審核未通過]鍵,並依據對話框建議,進行相關步驟。

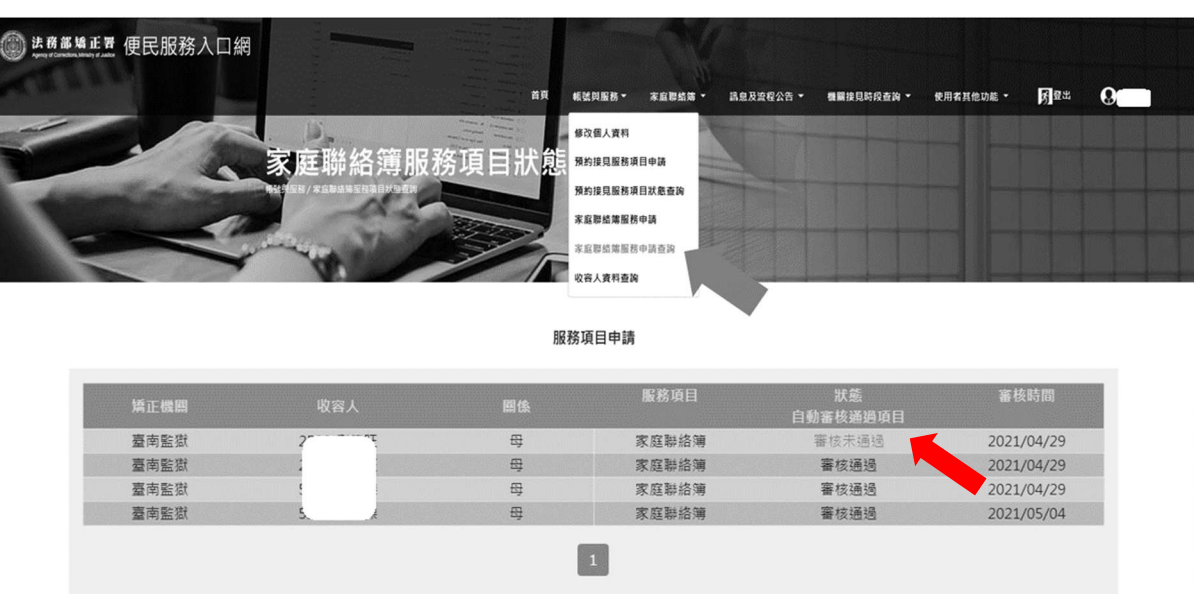

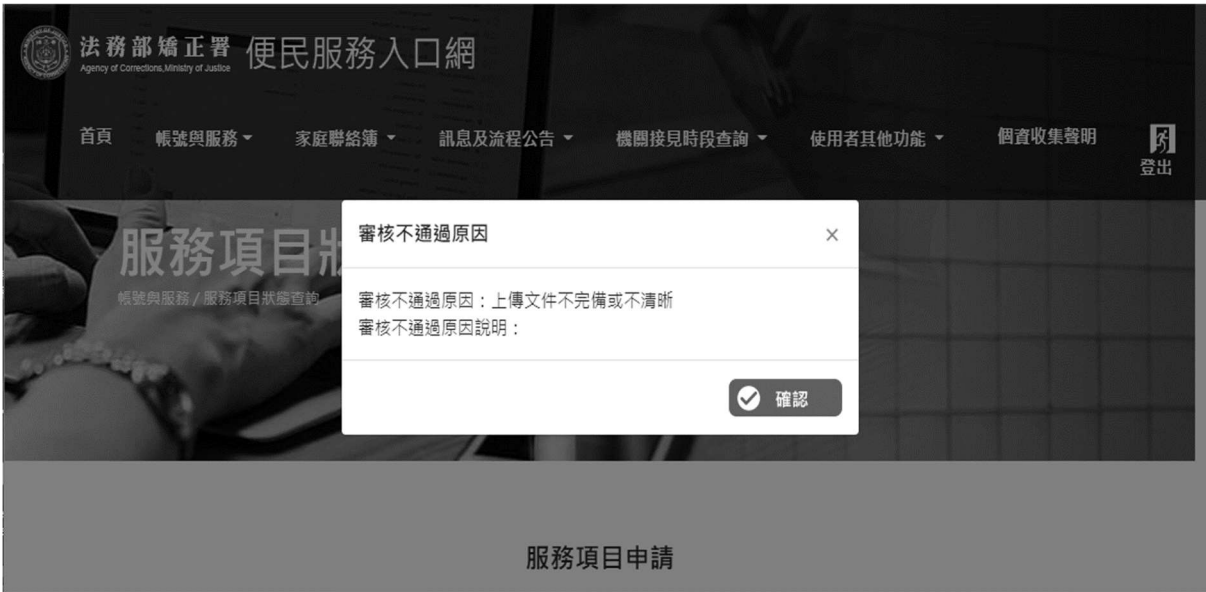

# (三) 發佈家庭聯絡簿

1. 如申請通過,請至首頁,點選左上方之[家庭聯絡簿]選項,再點選[發佈家庭聯絡簿] 選項。進入頁面後,點選頁面中間之[新增]鍵。

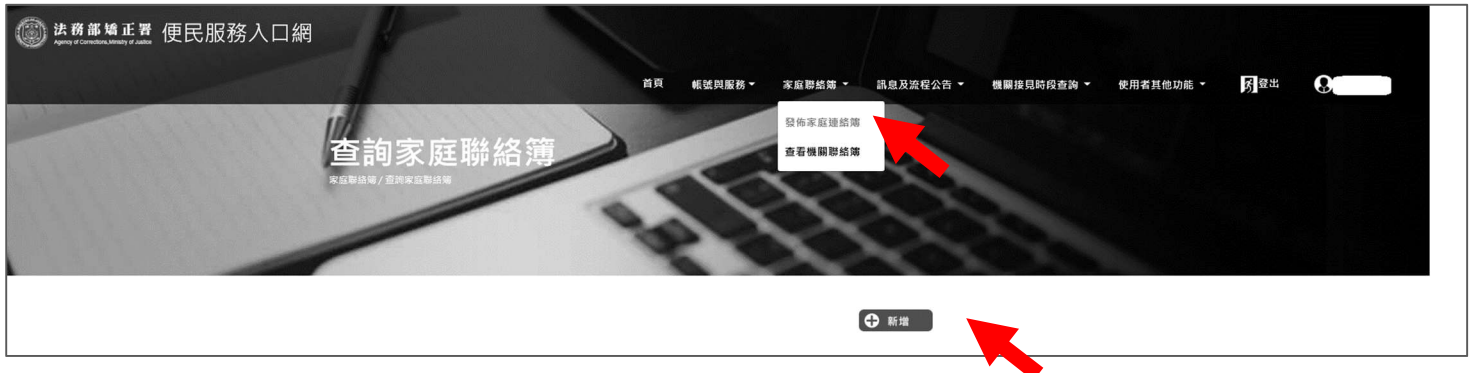

2. 進入發佈家庭聯絡簿頁面,填入[發佈對象]、[標題]及[內文],進行[附件上傳]。 △請依據本「線上申請說明單之第三項家屬可申請上傳之內容」,填入內文及上傳附件。 3. 完成後,請按[確認]鍵。

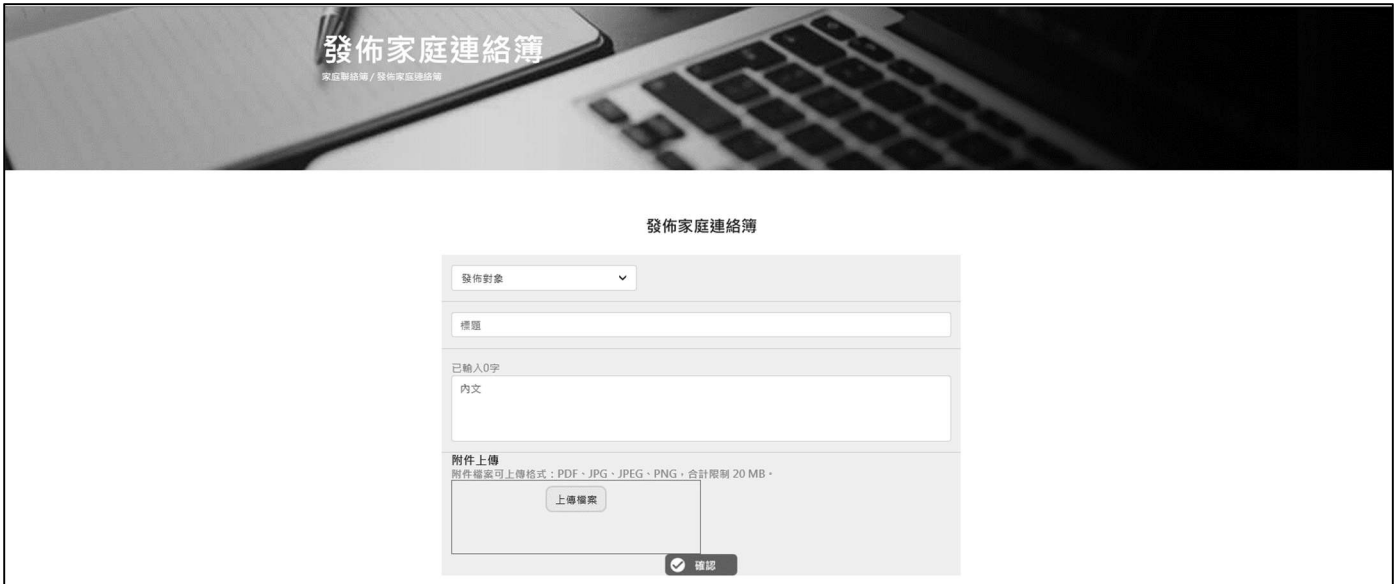

- 4. 發佈家庭聯絡簿後,請至申請人之電子信箱或登入於首頁,點選左上方之[帳號與服 務 選項,再點選 家庭聯絡簿服務申請查詢 選項,查詢申請進度。
- 5. 如申請未通過,請點選[審核未通過]鍵,並依據對話框建議,進行相關步驟修正, 重新發佈家庭聯絡簿。

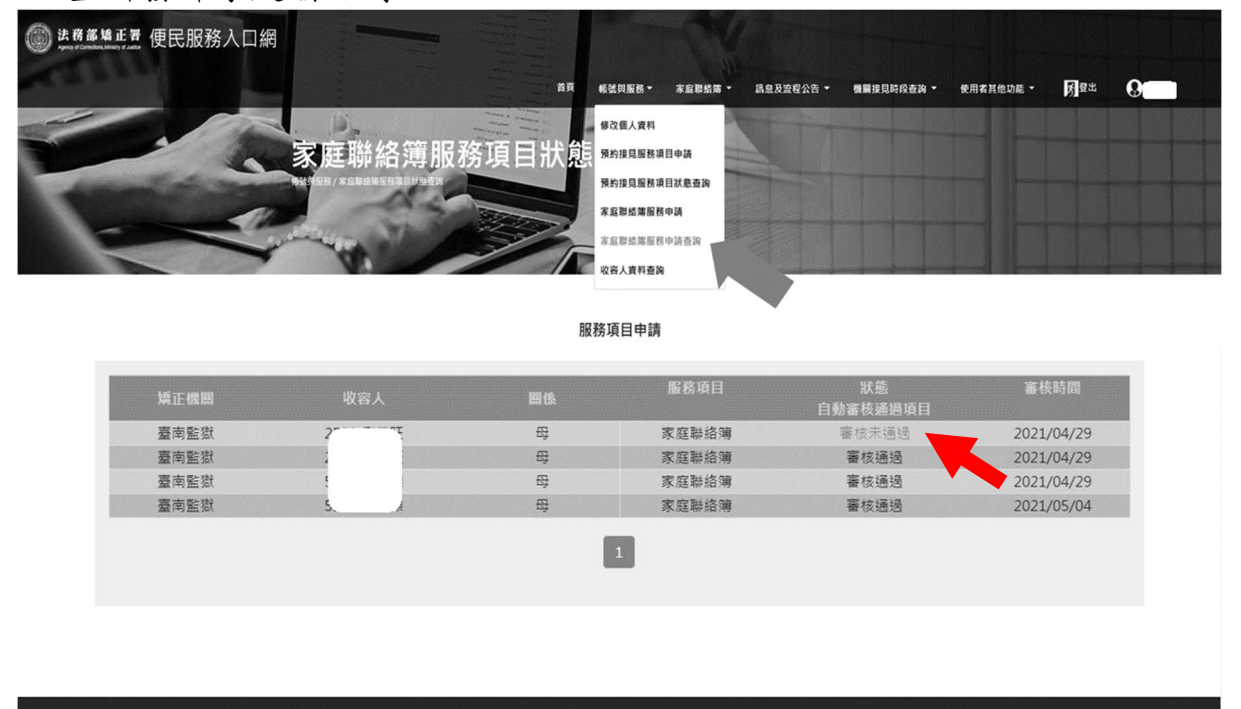

### 法務部矯正署便民服務入口網

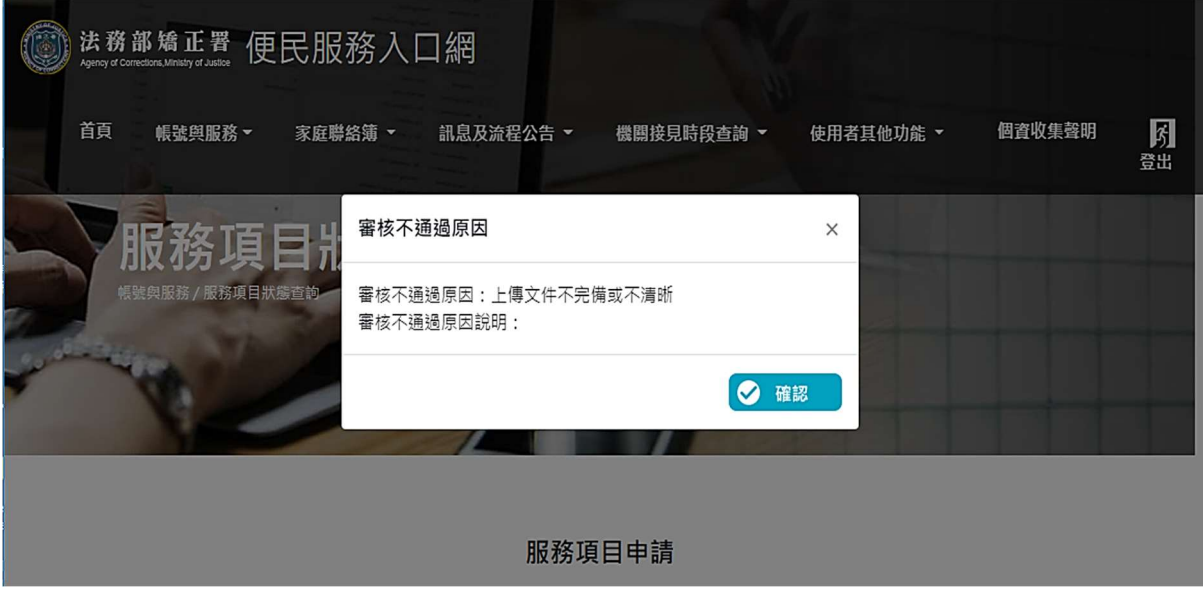